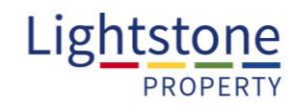

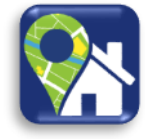

Welcome to the Lightstone Property Pro App. This user guide aims to help you navigate through the app, helping you make use of all the tools and features. Please feel free to contact us should you ever need assistance.

## **Contents**

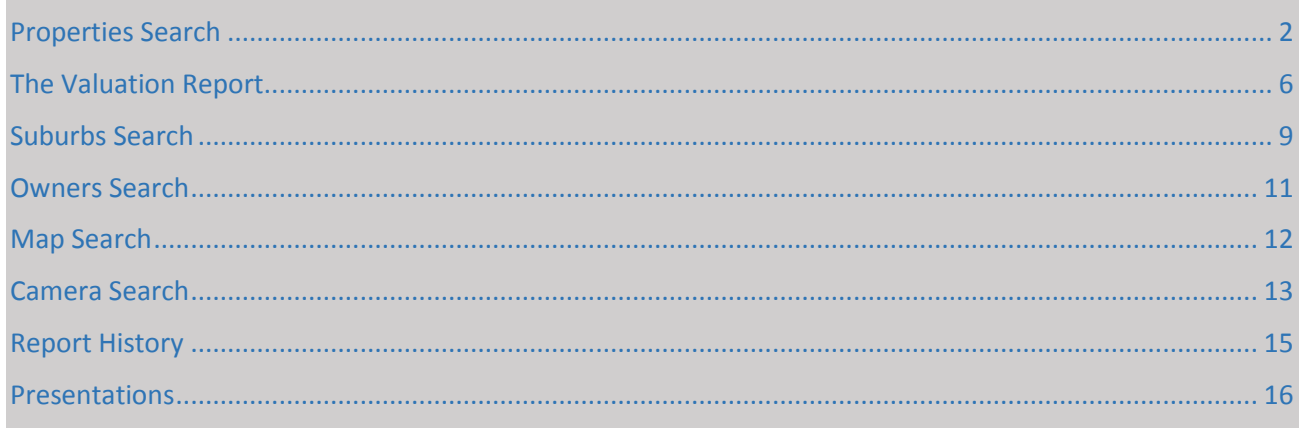

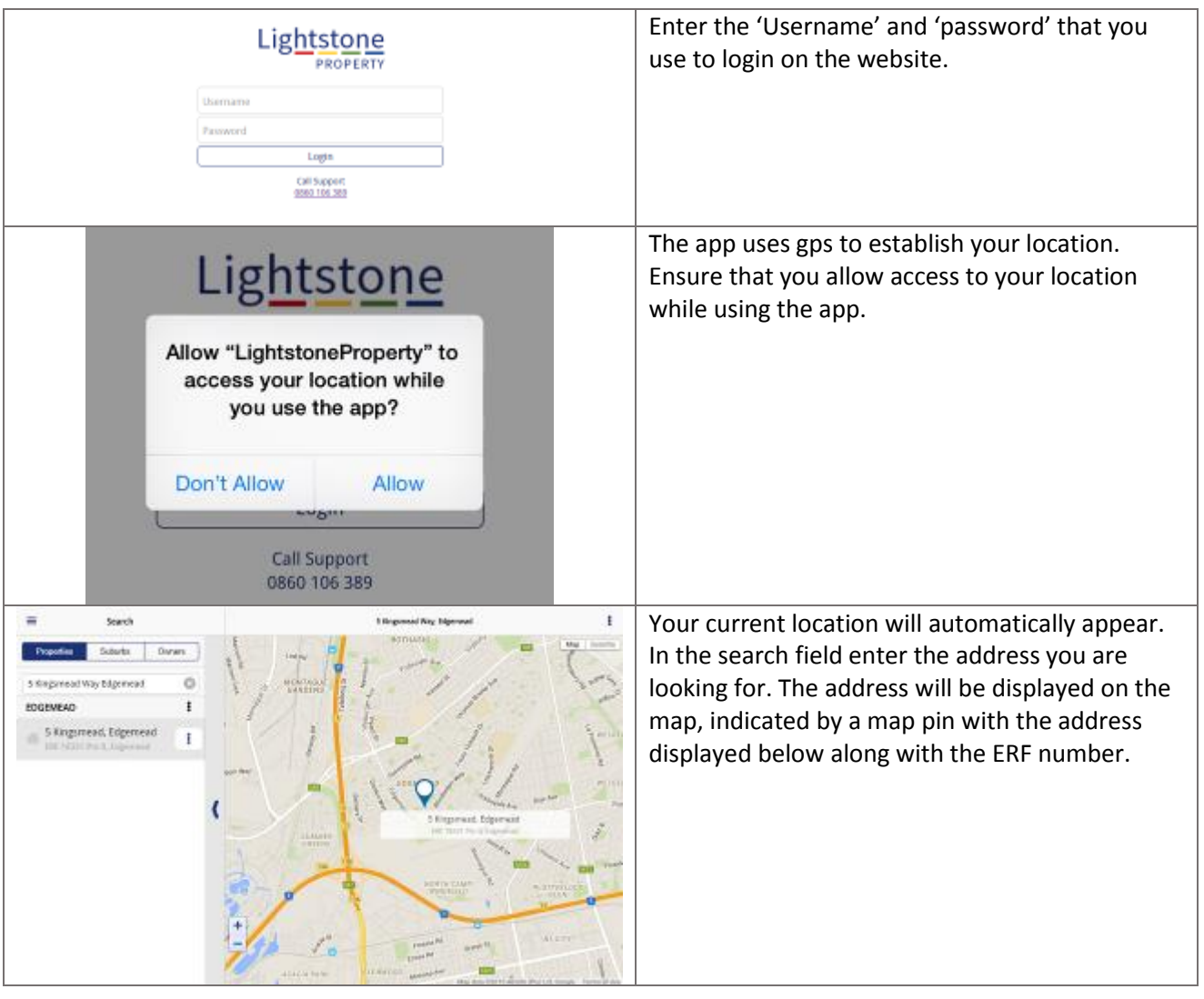

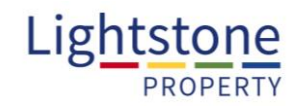

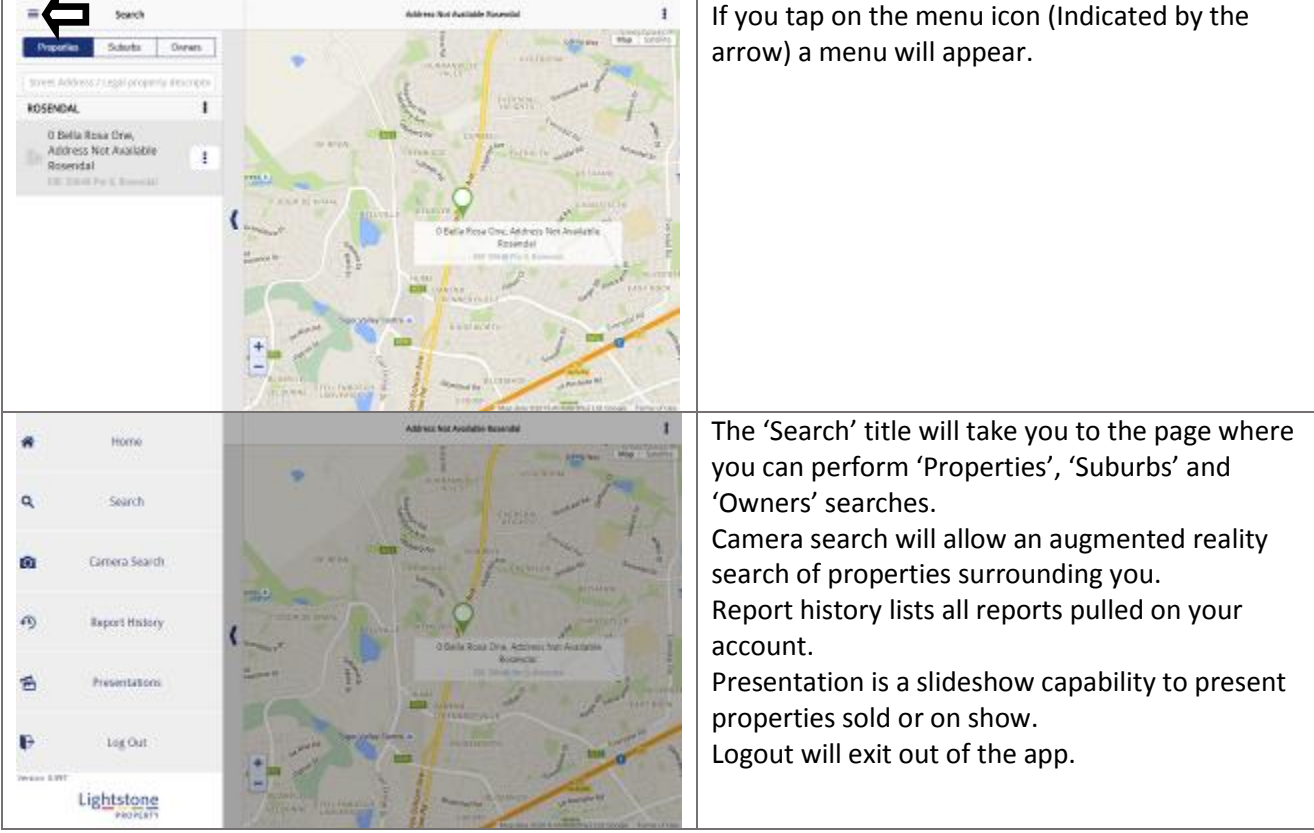

## <span id="page-1-0"></span>**Properties Search**

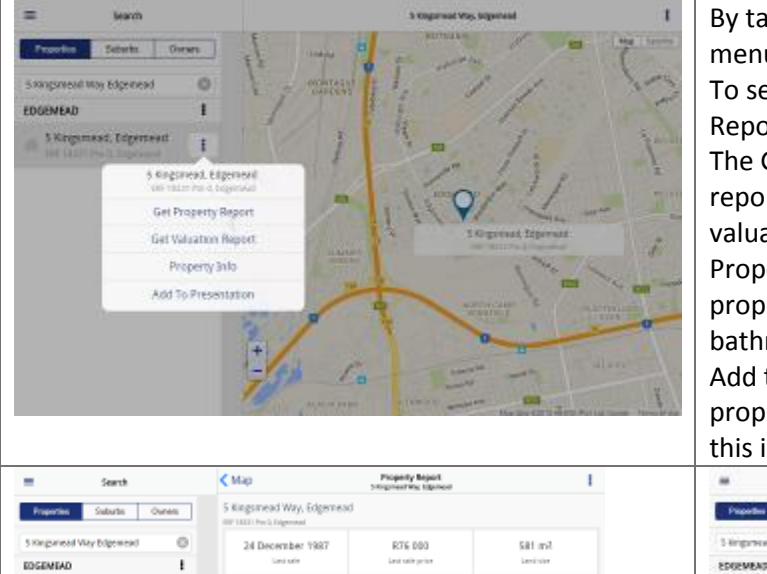

By tapping on the dots next to the address a menu will pop up containing various options. To see the property report tap on 'Get Property Report'.

The Get Valuation Report will provide a property report that contains Lightstone's automated valuation.

Property Info will allow you to input the specific properties information i.e. number of bedrooms, bathrooms, take photos etc.

Add to Presentation allows you to include this property in your slide show set up. Please note this is only available on the tablet/Ipad version.

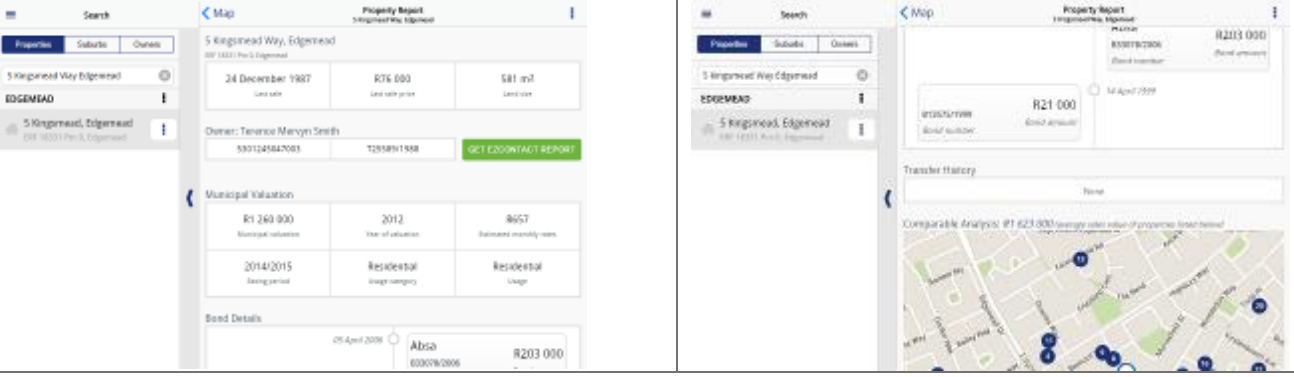

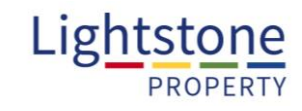

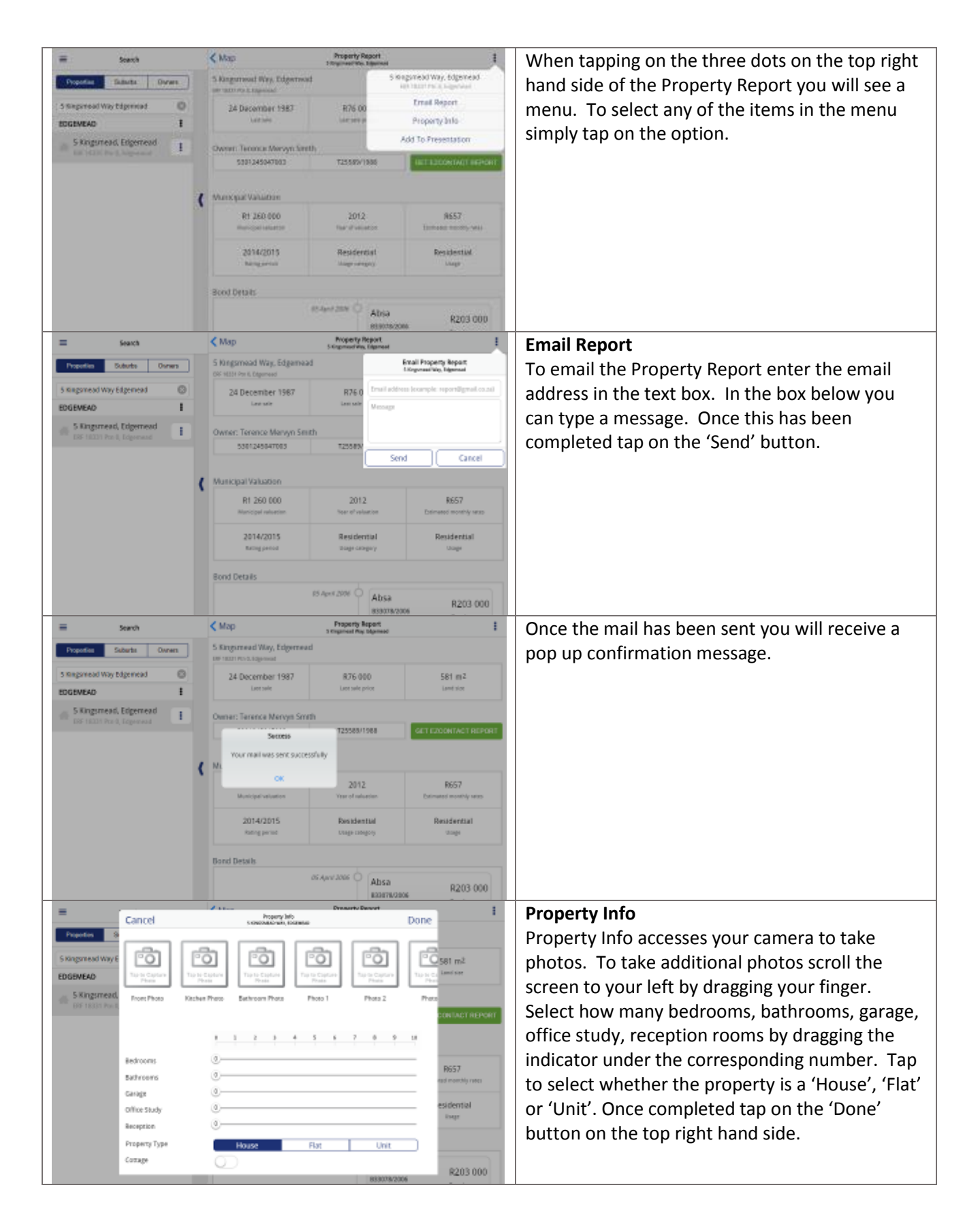

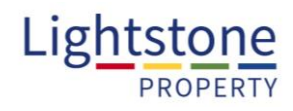

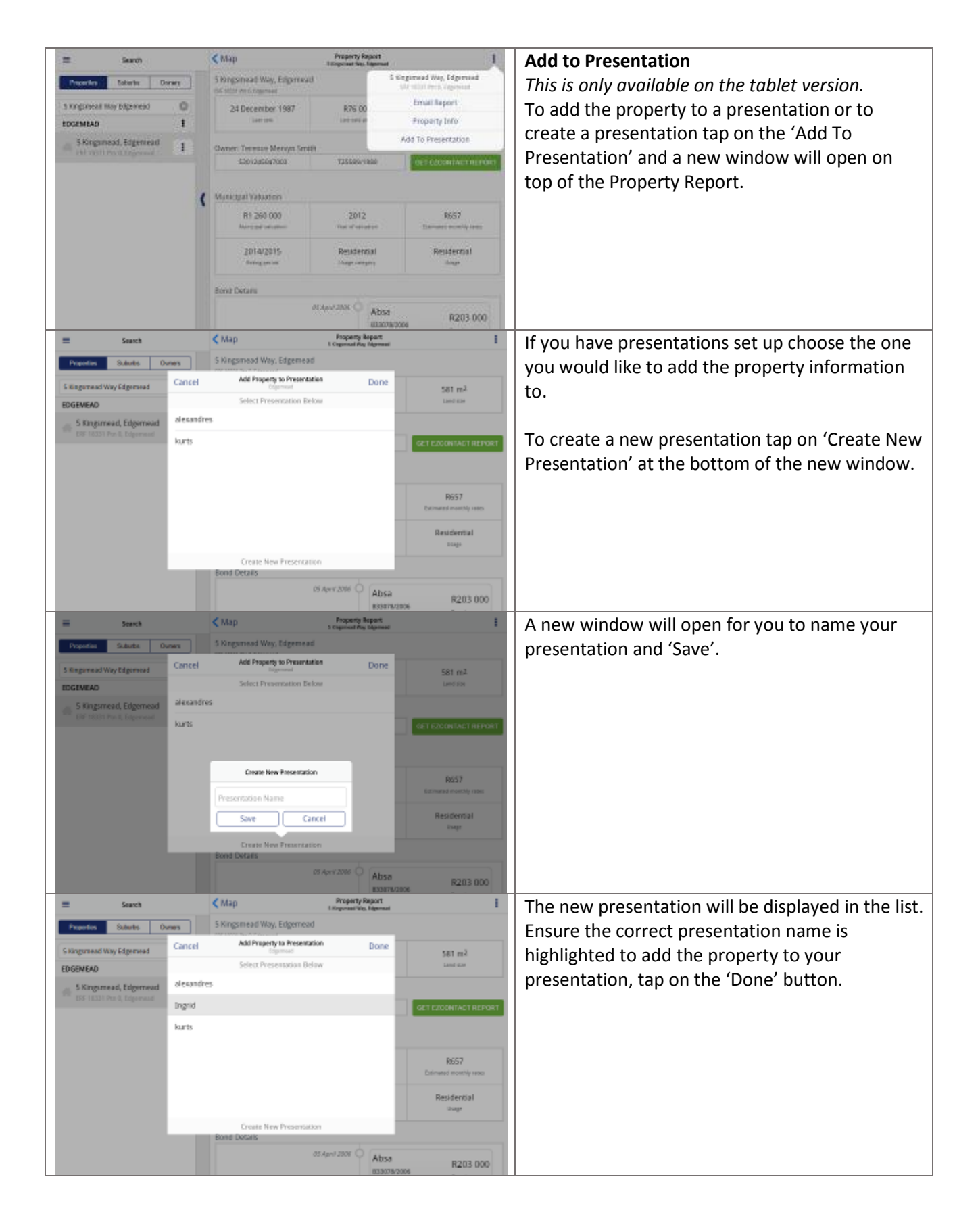

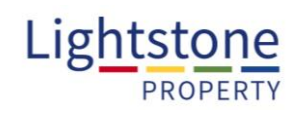

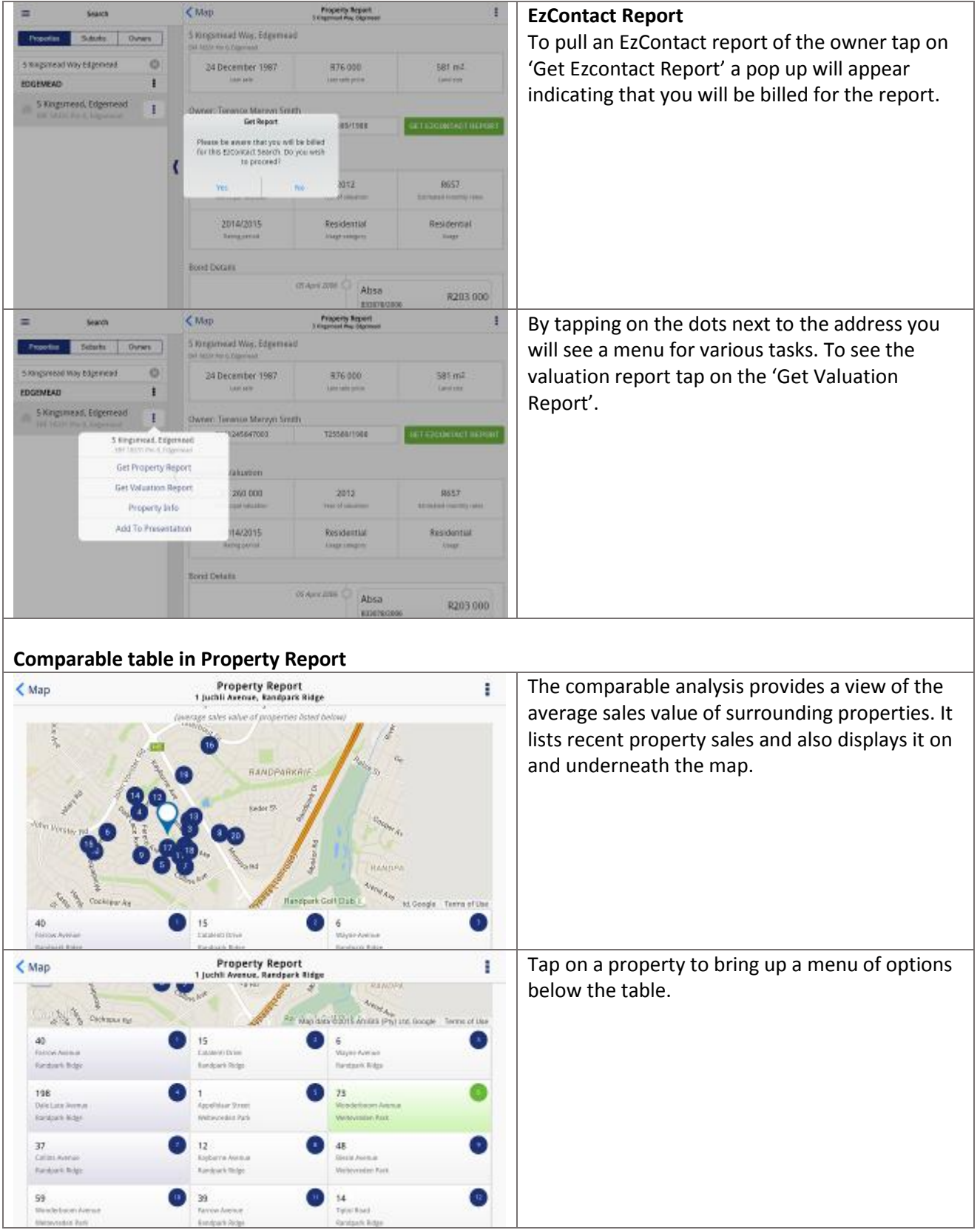

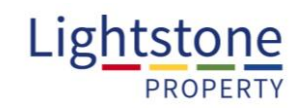

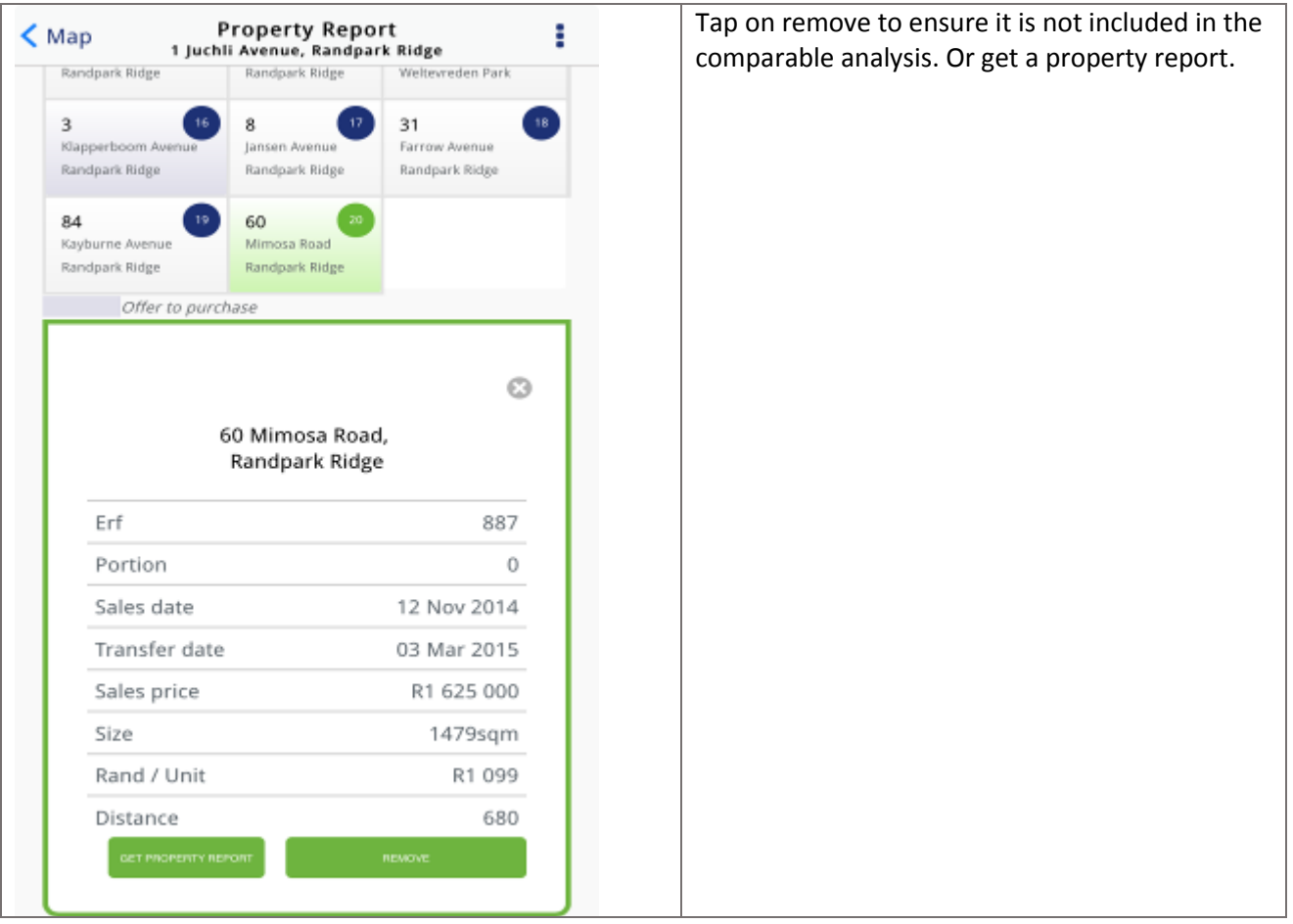

## <span id="page-5-0"></span>**The Valuation Report**  $\epsilon$  Ma Property Report To pull a valuation report on the property tap on **Source** 5 Registroved Way, Edgewood Sam Dres 'Get Valuation Report' a pop up will appear indicating that you will be billed for the report. 3 Kingdomad Way Edgard 24 December 1987 106.000 581 m3 EDGEMEAD × S Kingsmeed, Edgement  $\mathbf{I}$ Ger Report Please be assure that you will be trilled<br>for this voluntion down to proceed? **StyR Get Vals Albert Ba Bist** Property Int Add To Presentation 114/2015 tecoma **Rood Distants MANAZEN C** Altrix 8203 000

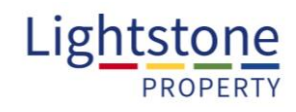

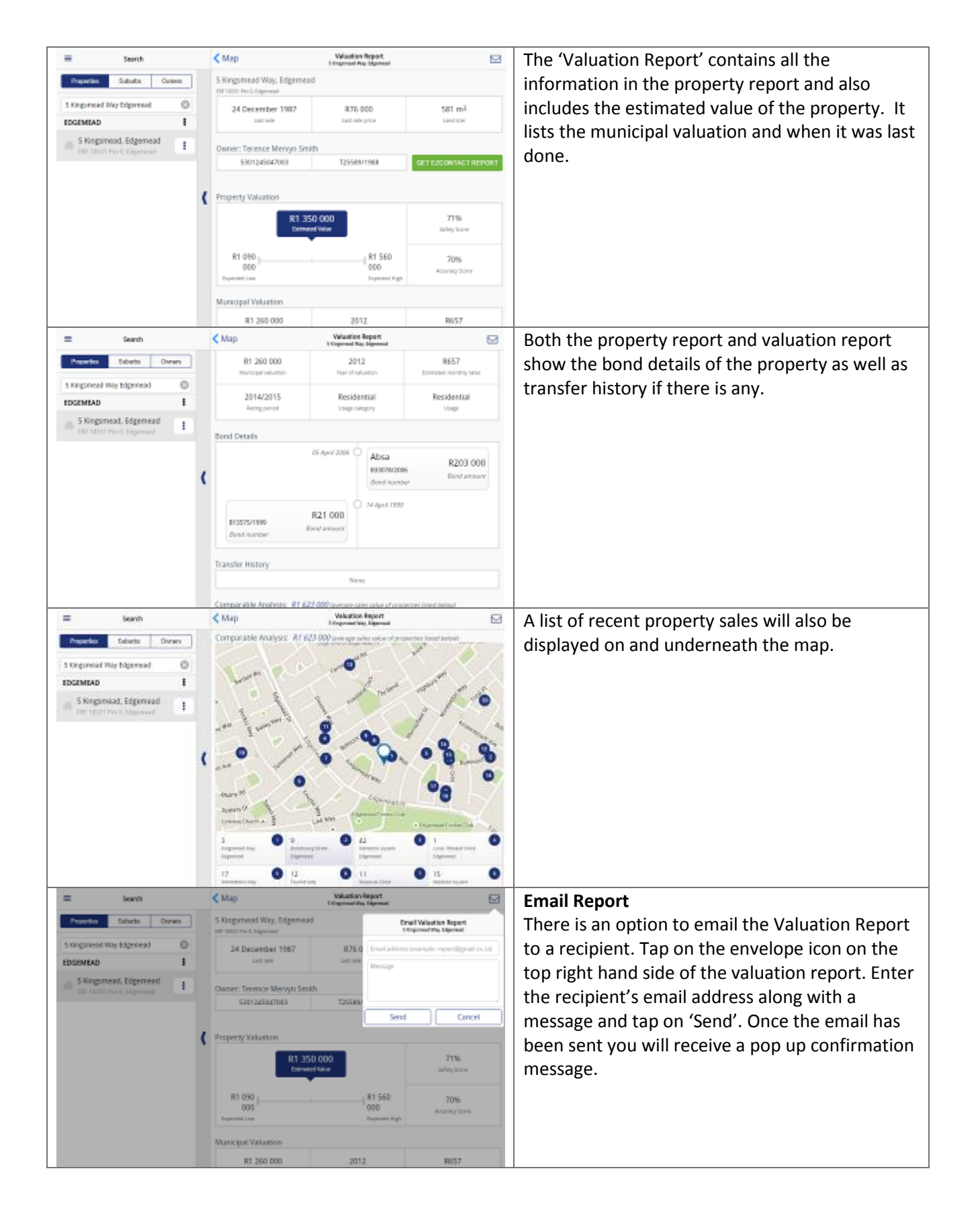

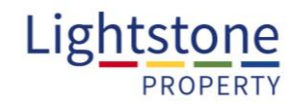

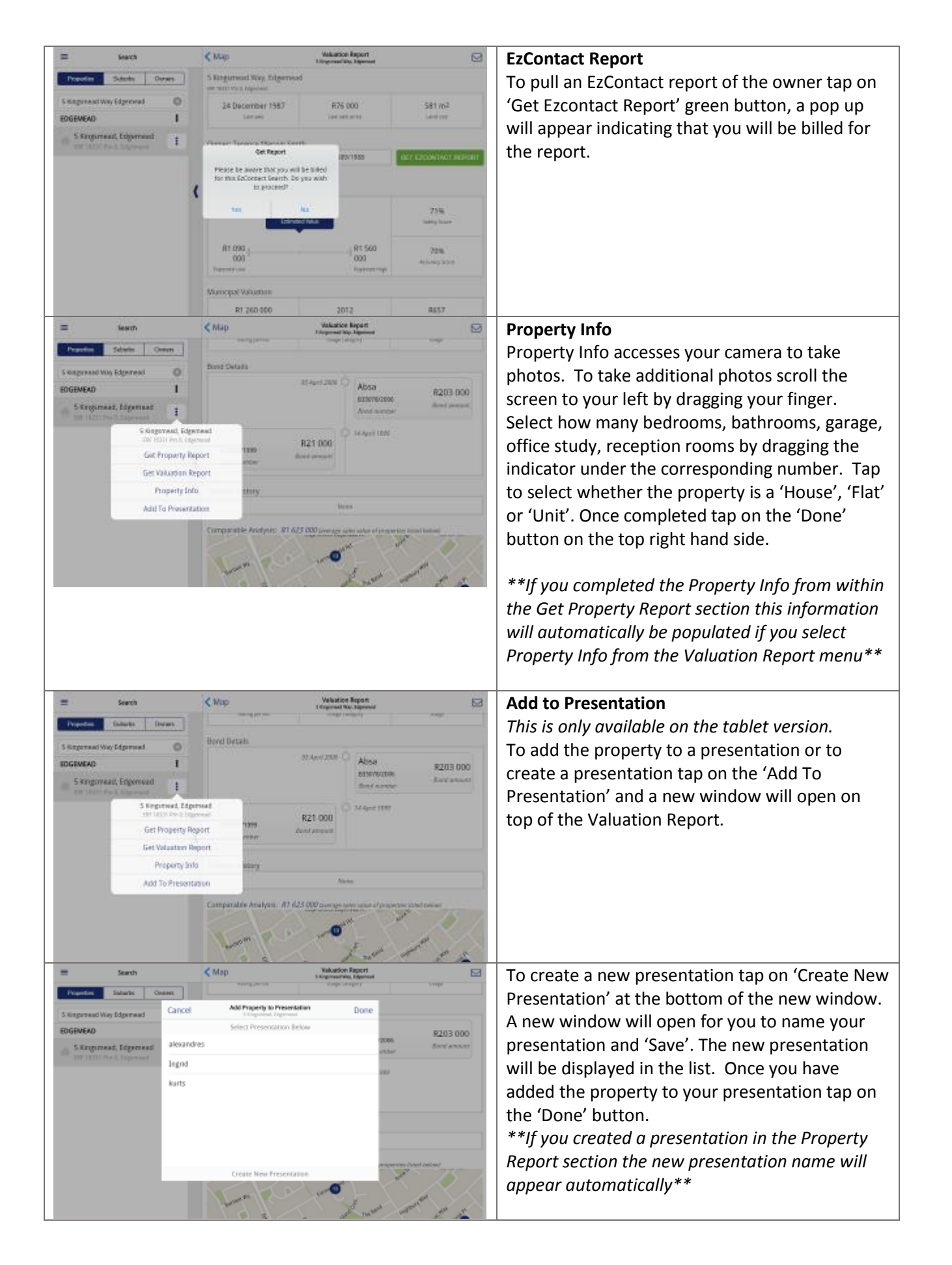

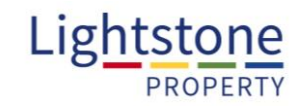

<span id="page-8-0"></span>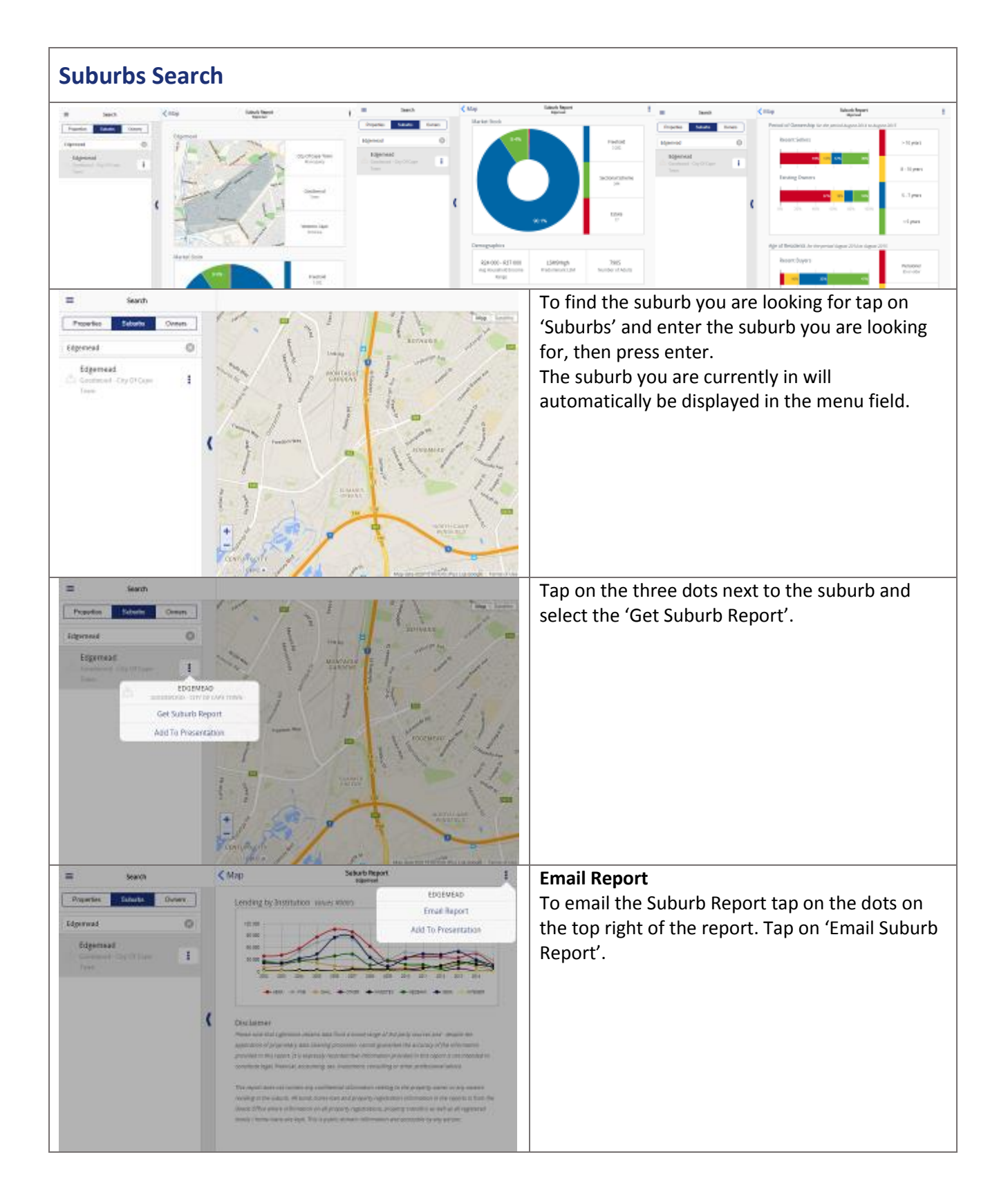

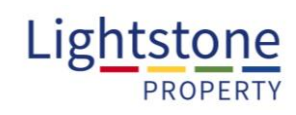

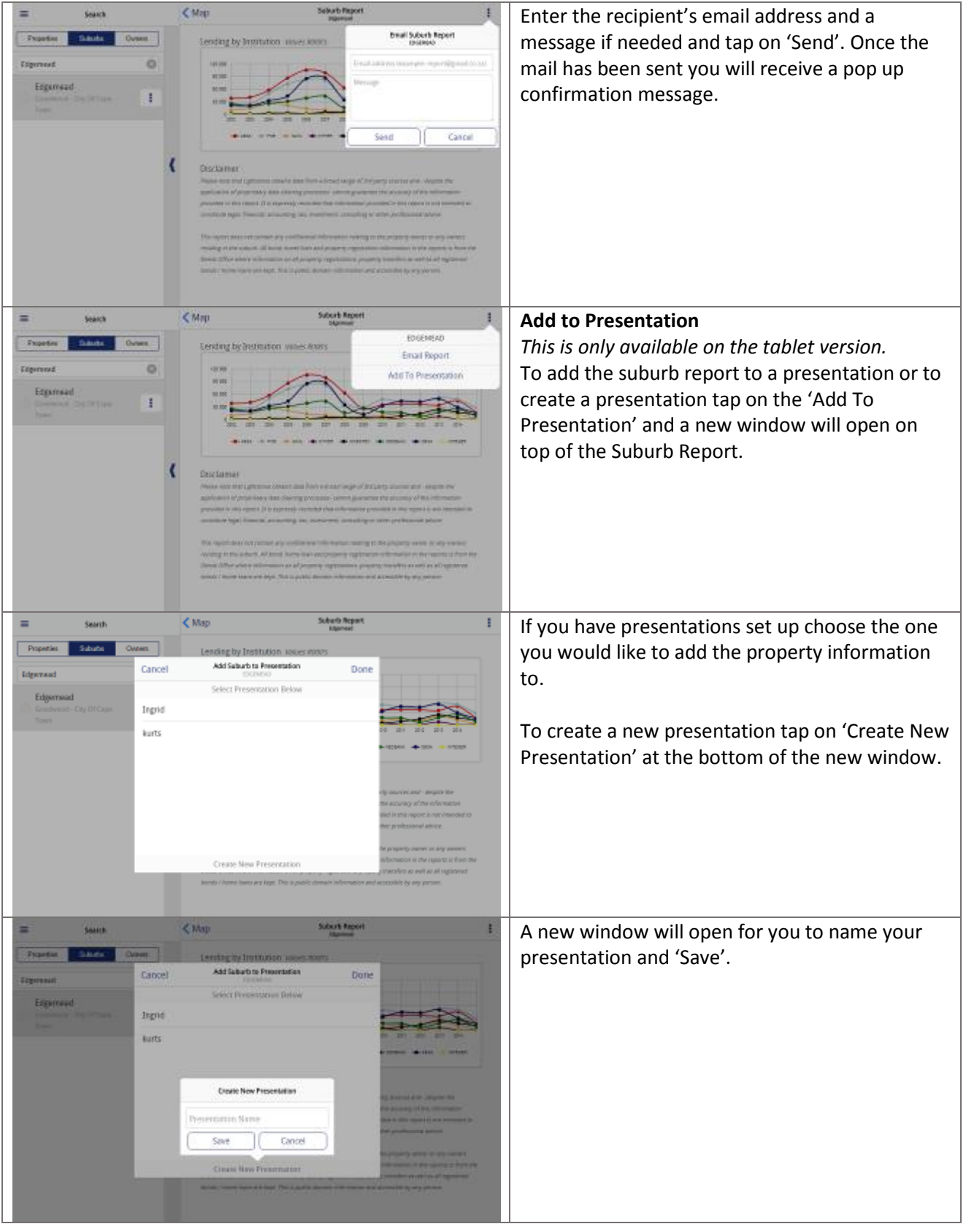

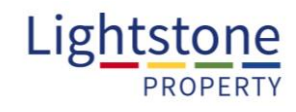

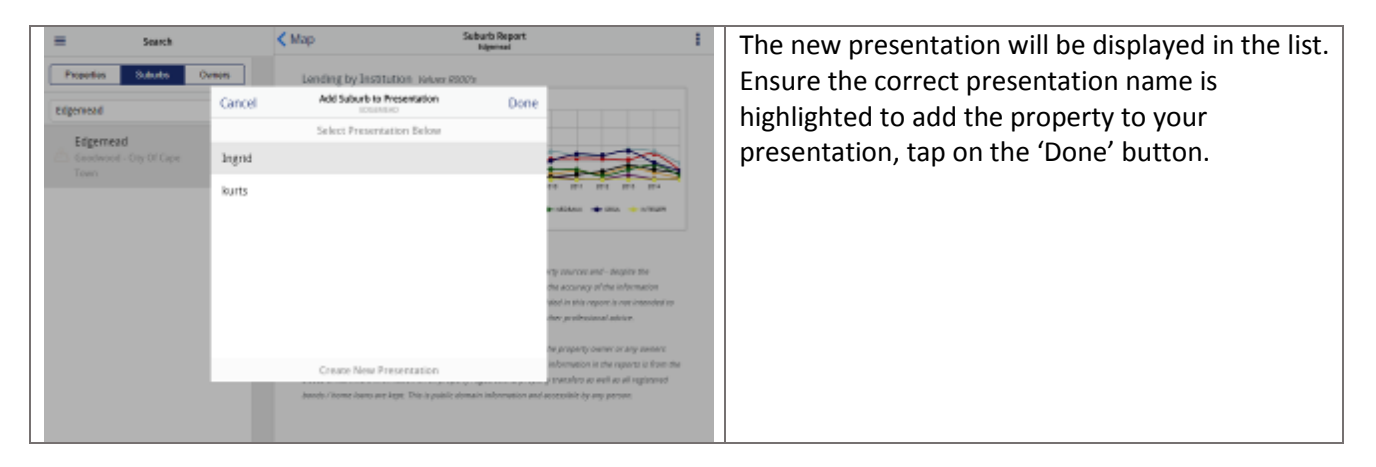

<span id="page-10-0"></span>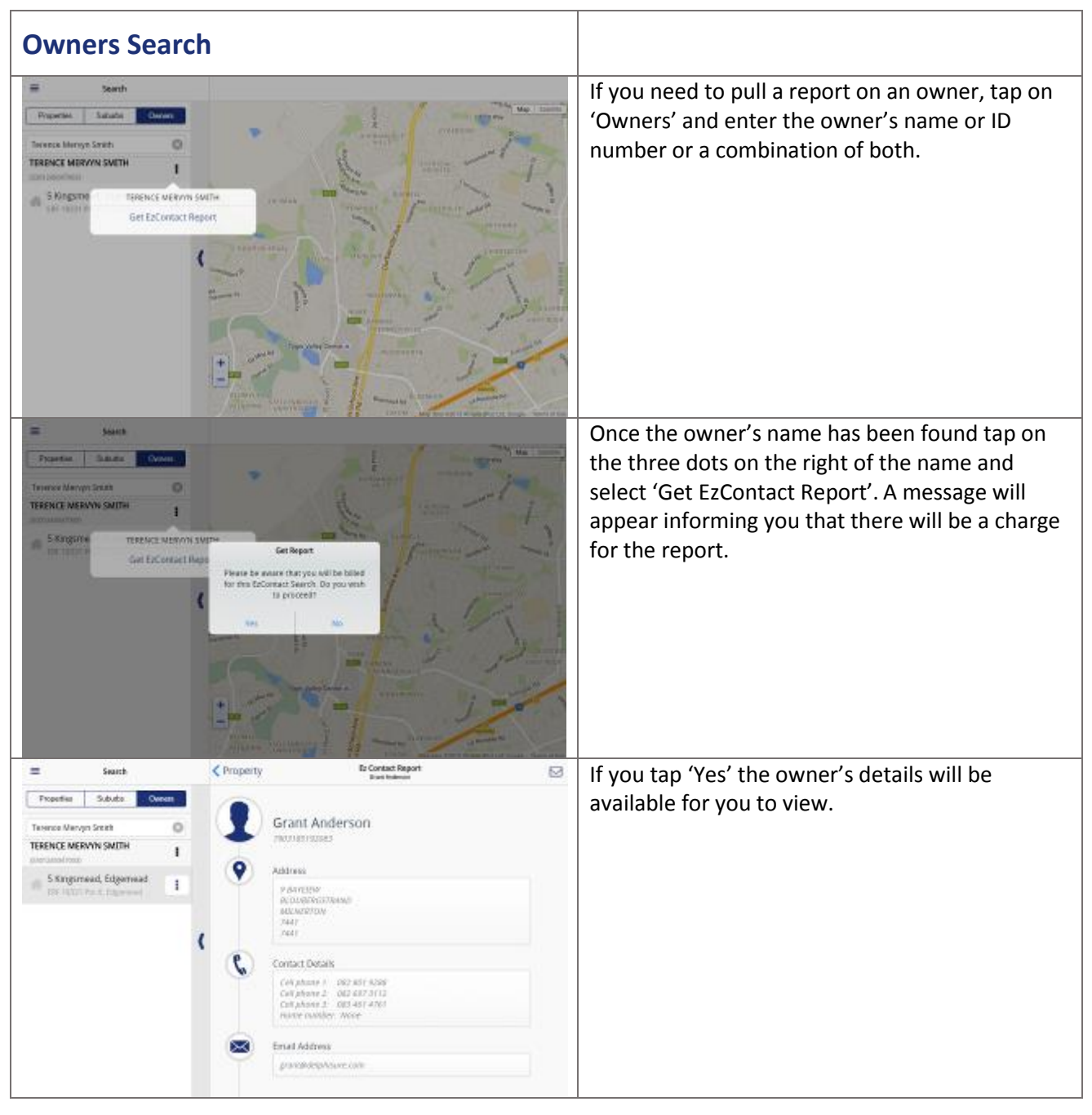

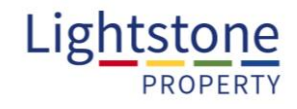

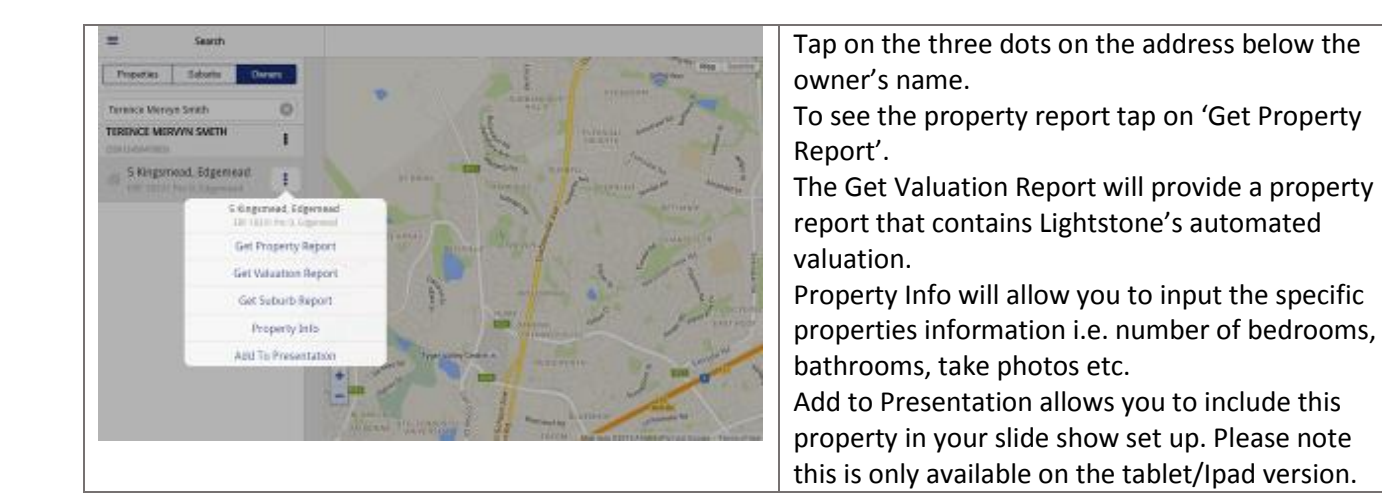

## <span id="page-11-0"></span>**Map Search**  Tap on Map in the right hand corner.  $\equiv$ Map Search Suburbs Owners Street Address / Legal property description Enter search criteria above The map will load according to the area you are  $\left\langle$  Back Map in. Use the +/- signs to zoom in or out. **Treat** Map Satellin Alternatively use 2 fingers to zoom in or out. Hold on the map and move around to find the area you want. Tap on map or satellite to bring up different map views. By zooming in closer properties erf and stand  $\epsilon$  Back Map numbers will appear. Map | Satelite<br>|-{1253}  $1190 - 5$ <br> $123A$ 1192- $1191 - 1$ <br> $121A$  $1472 - 1$  $1191 - 0$ 1472-0  $1194 - 0$  $\ddot{}$  $141$  $1197 - 6$ 1473-1 Ξ  $1195 - 0$ 1203-0

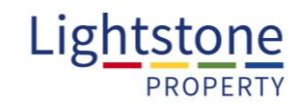

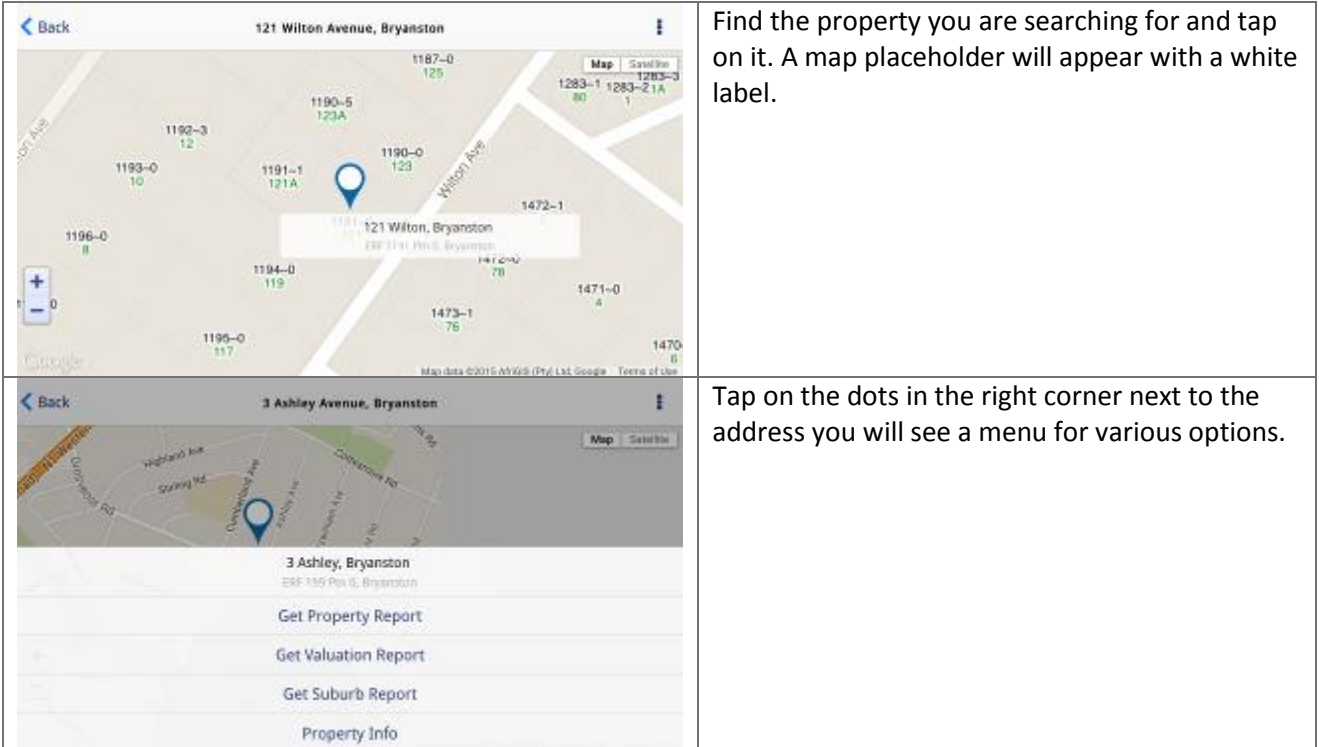

<span id="page-12-0"></span>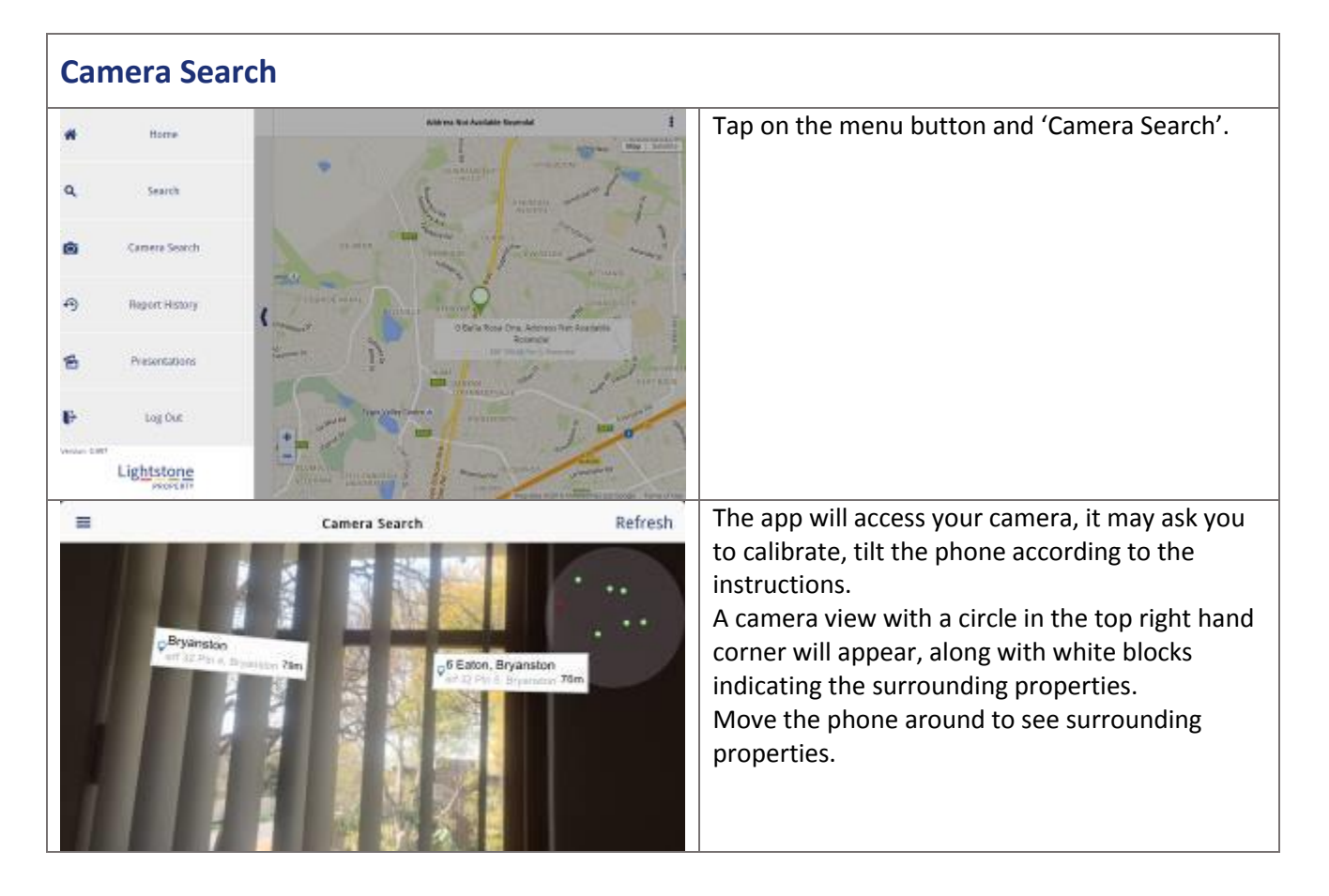

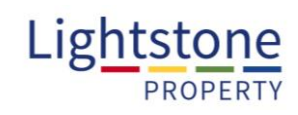

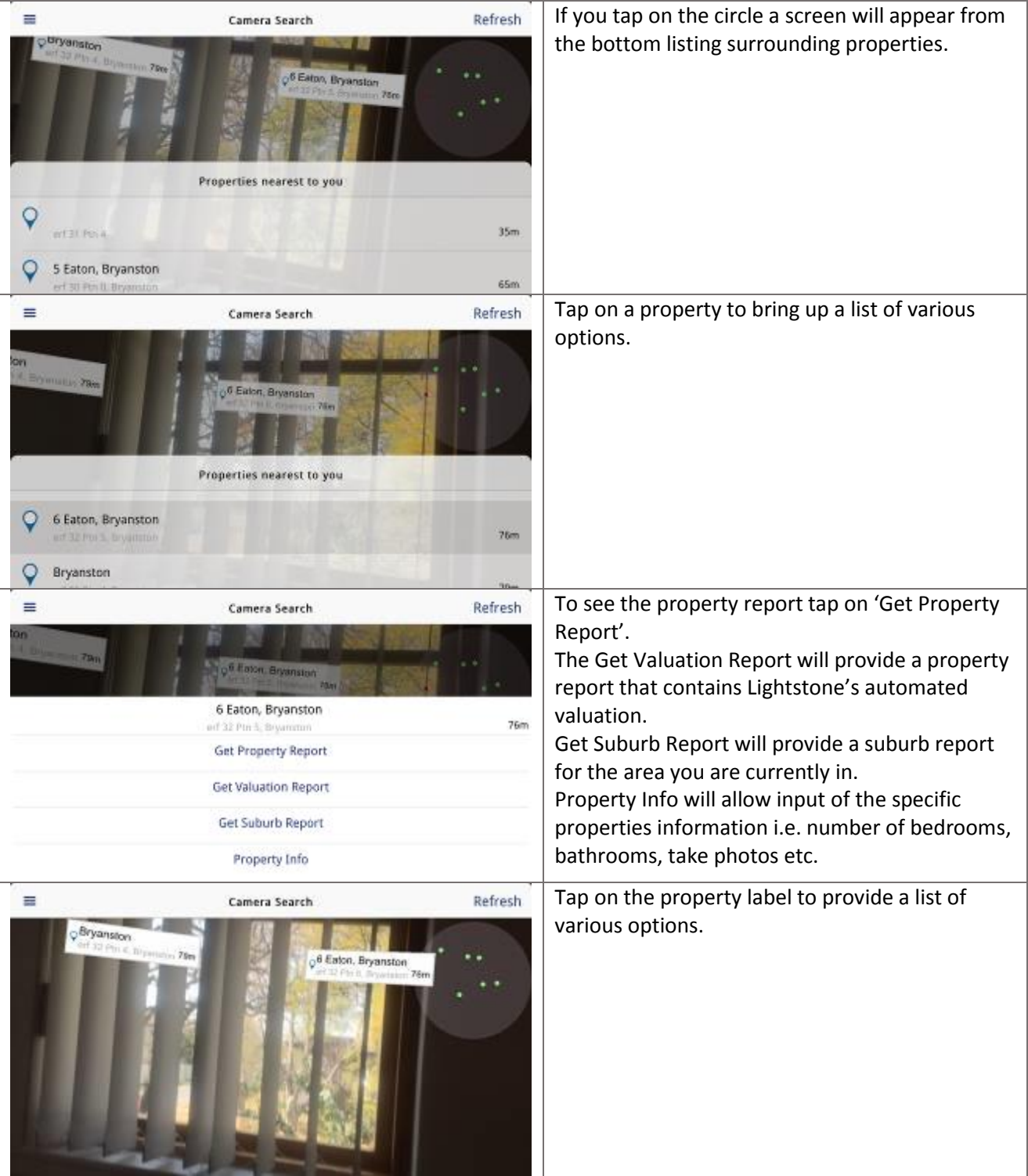

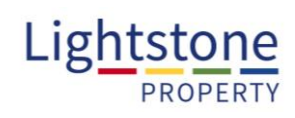

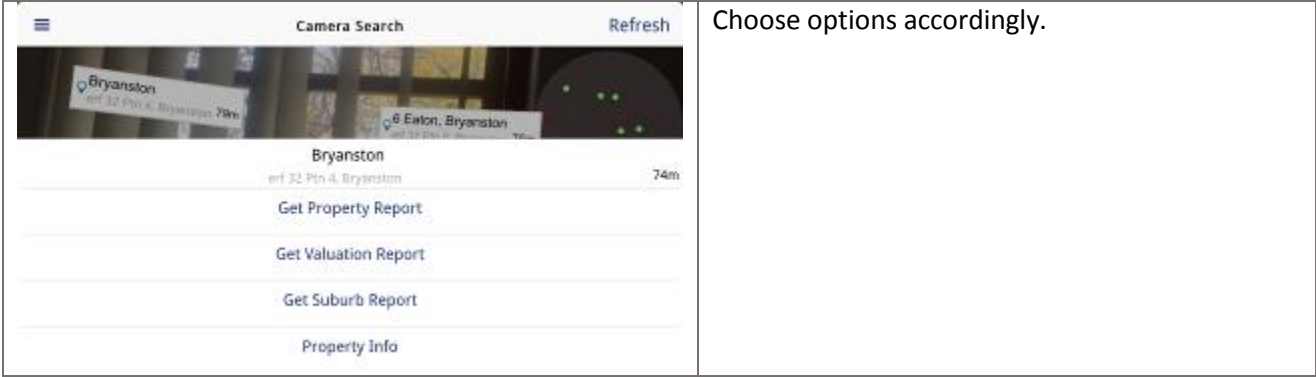

<span id="page-14-0"></span>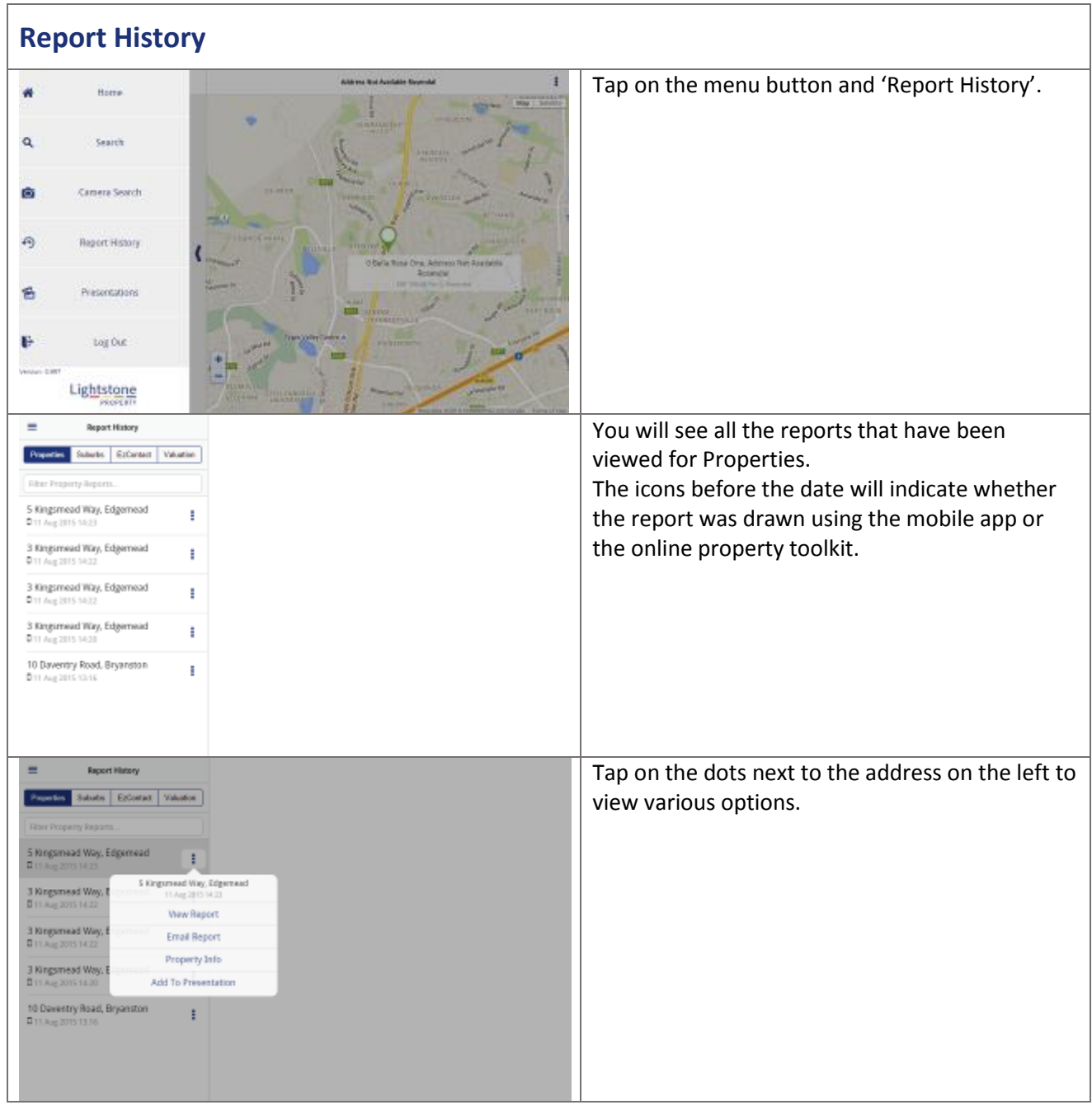

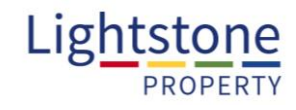

<span id="page-15-0"></span>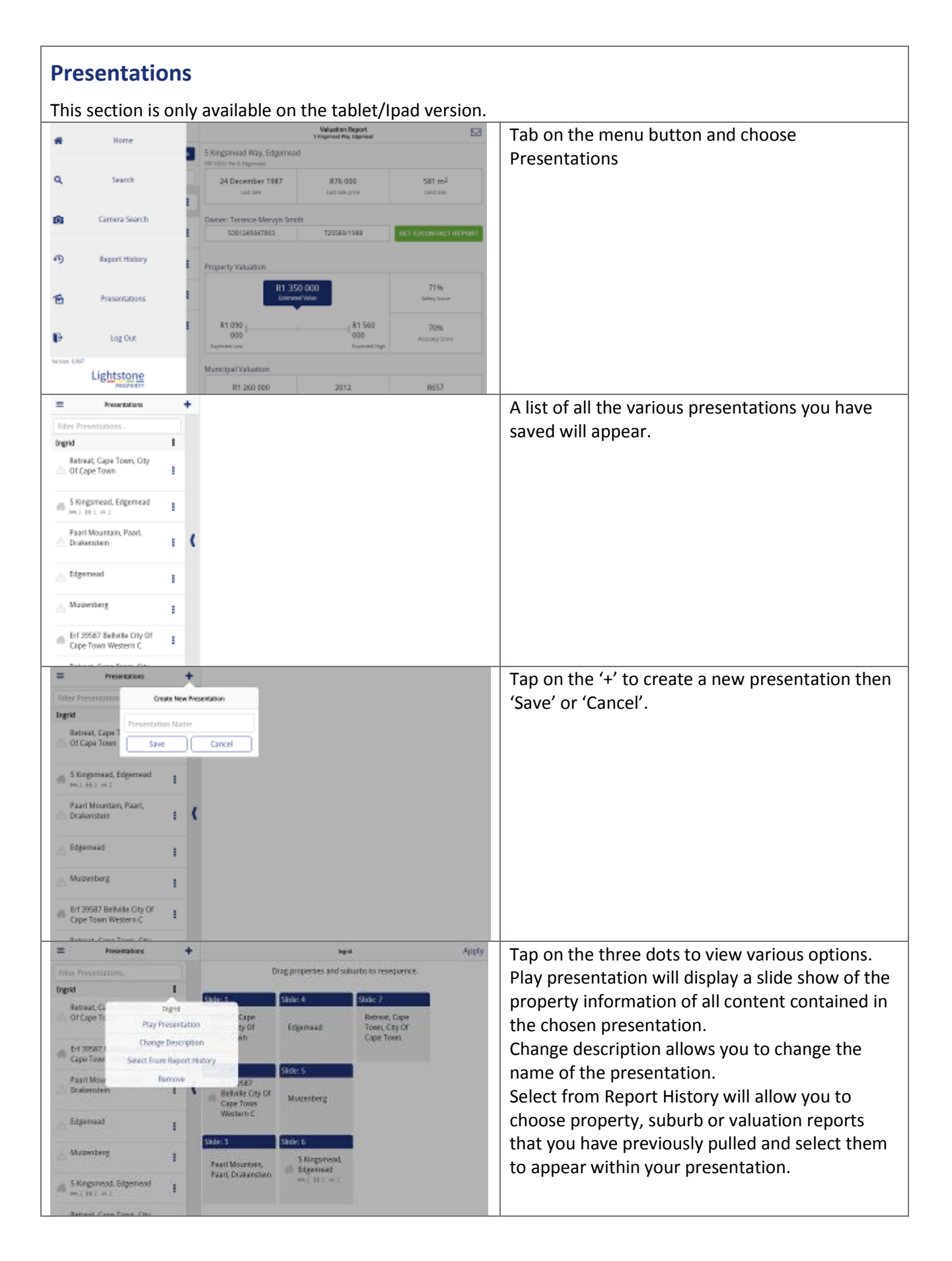

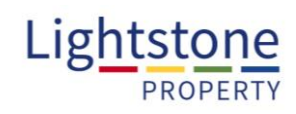

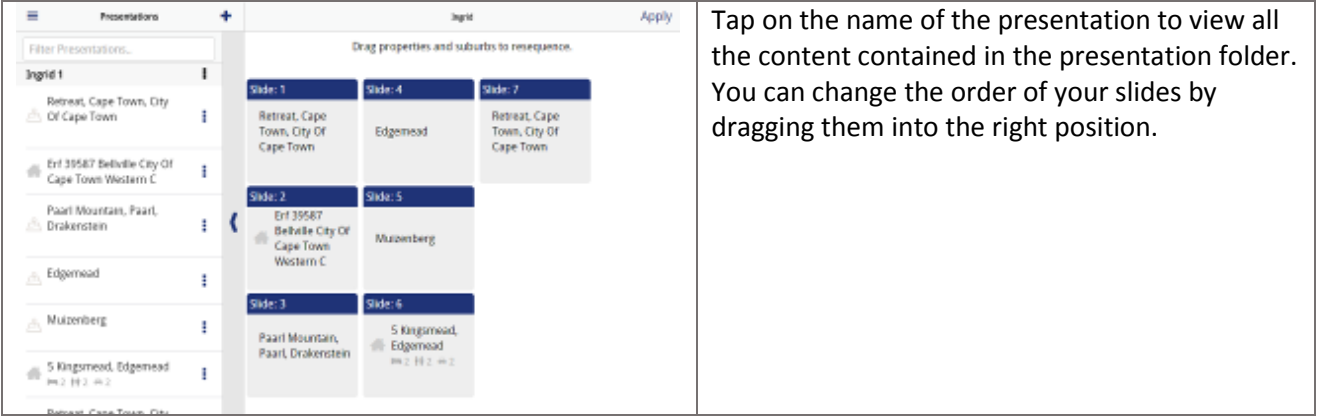